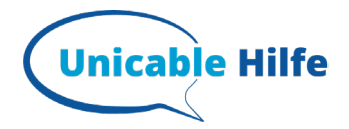

.

# **Samsung TV – unicable Einstellungen**

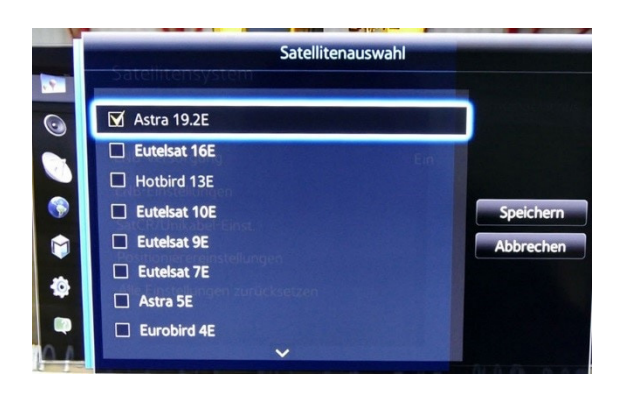

#### **1. Satellitenauswahl**

Unter Satellitenauswahl werden die gewünschten Satelliten markiert. Im Beispiel der Astra 19,2°Ost für die deutschen Programme und der HotBird 13° Ost für diverse fremdsprachliche Sender.

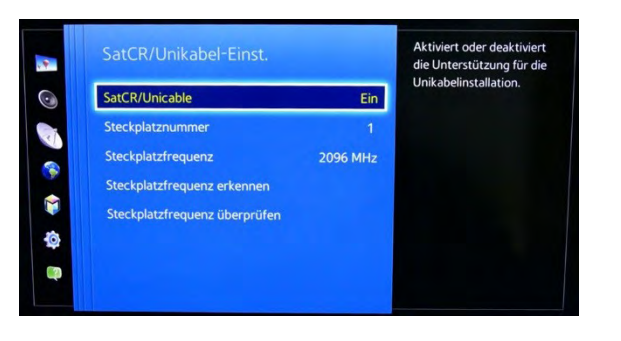

#### **2. SCR/ Unicable Auswahl**

Als nächstes SCR/Unicable auf "Ein" stellen. Dann die Steckplatznummer (= Userband) eingeben

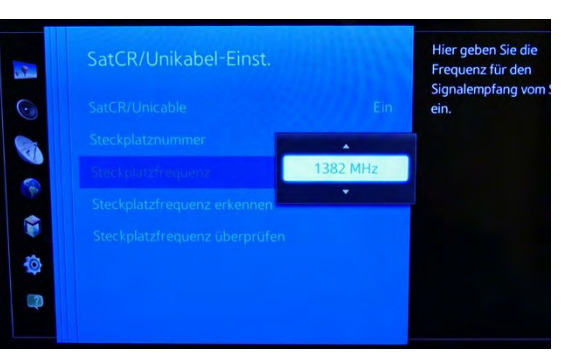

## **3. Steckplatzfrequenz eingeben**

Nun noch die Transportfrequenz, Samsung nennt sie Steckplatzfrequenz, eingeben. Wenn die Vorauswahl nicht passt, können sie auch die richtige Frequenz mit der Tastatur der Fernbedienung eingeben.

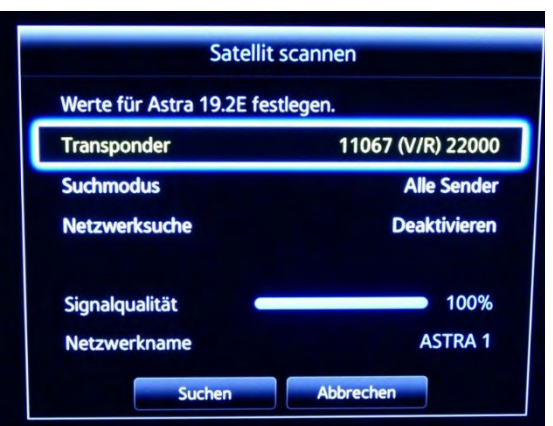

## **4. Satellit scannen (Sendersuchlauf)**

Satellit scannen hier empfehlen wir für Nutzer ohne Pay-TV-Karten: **Transponder:** wie vorgegeben sonst 10714 H 22000 **Suchmodus:** nur freie Sender (FTA) **Netzwerksuche:** Ein **Signalqualität:** Hier sollten nun min. 75% stehen, wenn oben alles richtig eingegeben wurde.

Nun noch Suchen auswählen + warten "FERTIG"

## **Mehr Infos zum Thema unicable findest Du auf: https://unicable-hilfe.de**